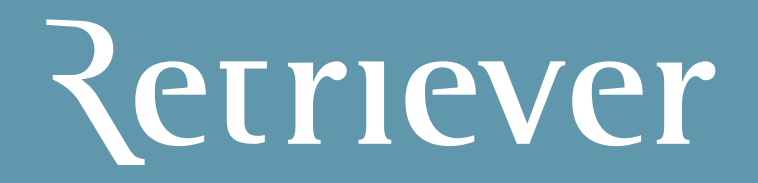

Brukermanual Research

# Innholdsfortegnelse

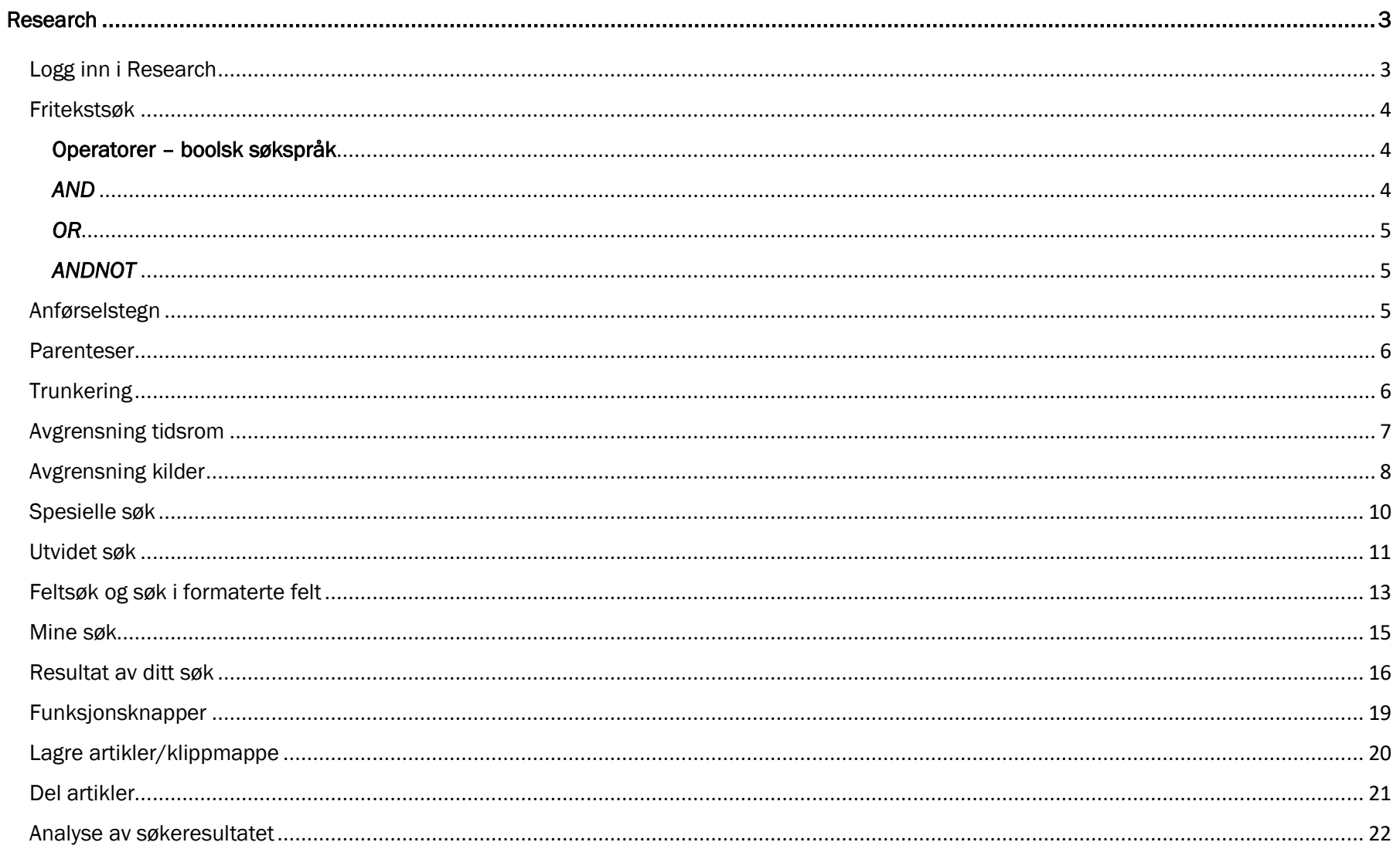

## <span id="page-2-0"></span>Research

## <span id="page-2-1"></span>Logg inn i Research

Logg inn med ditt brukernavn og passord på [www.retriever.no.](http://www.retriever.no/) Hvis du har pålogging via ip-adresse, er det bare å klikke på «Logg inn» uten å fylle ut brukernavn og passord.

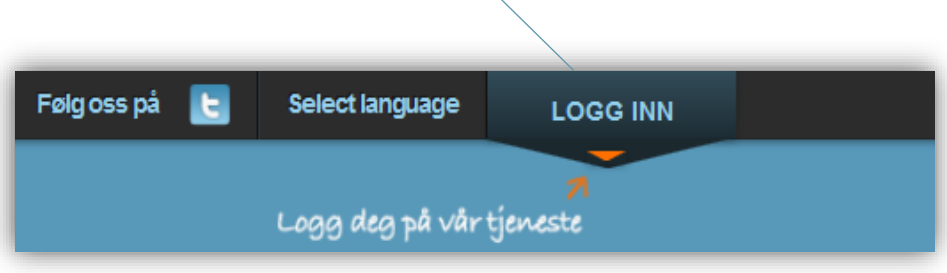

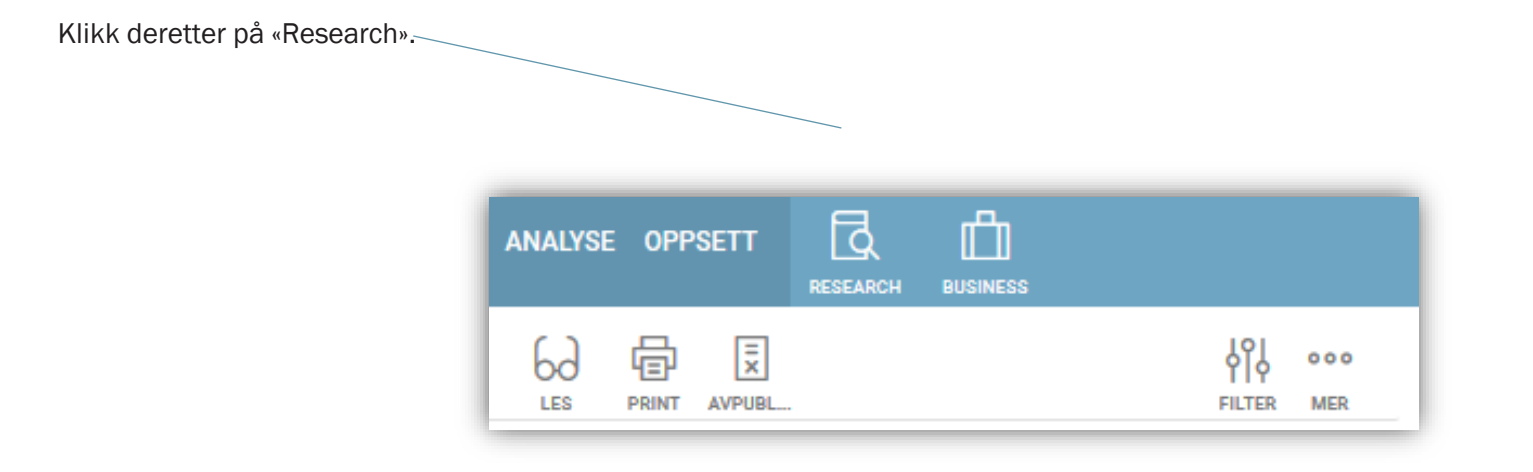

## <span id="page-3-0"></span>Fritekstsøk

Det enkleste søket i ATEKST er vanlig fritekstsøk. Det du vil søke etter skrives inn i søkefeltet. Alle ordene i fritekstfeltet skal forekomme i artikkelen for å gi treff, men du kan også benytte deg av såkalte boolske operatorer for å ekskludere artikler som innholder enkelte ord eller begreper for å gi et mer presist resultat.

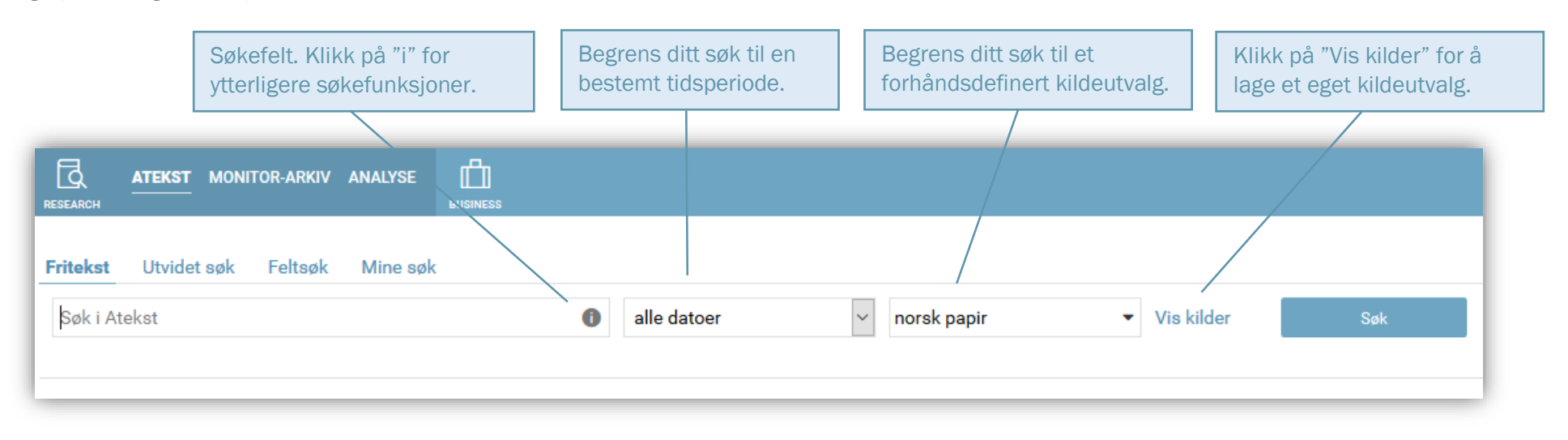

#### <span id="page-3-1"></span>Operatorer – boolsk søkspråk

ATEKST benytter boolsk søkespråk. Med *operatorer* menes kodeordene som brukes mellom søkeordene for å inkludere eller utelukke noe fra søket. De vanligste boolske operatorene er AND, OR og ANDNOT. Disse kan også skrives med små bokstaver, men blir her brukt med store bokstaver for å skille dem tydelig fra søkeordene. Ved å benytte boolsk søketeknikk med operatorer har du mulighet til å definere søkestrengen slik at resultatet blir mer nøyaktig. ATEKST tillater også bruk av tegnene + og – (pluss og minus) som alternativer for AND, ANDNOT. Det er likegyldig om søkeordene skrives med store eller små bokstaver:

### <span id="page-3-2"></span>*AND*

Eksempel: Facebook AND Twitter

- Dette søket gir treff på artikler som inneholder begge ordene.

Alternativ 1: Facebook + Twitter

- Gir samme resultat som eksemplet over.

Alternativ 2: Facebook Twitter

- Operatoren AND blir automatisk lagt mellom ordene dersom ikke annet er skrevet og resultatet blir dermed likt som de to foregående.

## <span id="page-4-0"></span>*OR*

Eksempel: Facebook OR Twitter

- Dette søket gir treff på artikler som inneholder minst ett av ordene.

### <span id="page-4-1"></span>*ANDNOT*

Eksempel: Facebook ANDNOT Twitter

- Ordet til venstre skal forekomme i artikkelen, men ikke ordet til høyre.

Alternativ: Facebook – Twitter

- Gir samme resultat som søket over.

### <span id="page-4-2"></span>Anførselstegn

Anførselstegn benyttes for å binde sammen ord som skal stå etter hverandre i den rekkefølge ordene er skrevet. Dette er nyttig ved søk etter fraser og egennavn.

Eksempel: "New York"

- Dette søket gir treff på alle artikler som inneholder den eksakte ordkombinasjonen. Søk uten anførselstegn gir også treff på artikler hvor ordene New og York forekommer hver for seg, og kan medføre irrelevante treff.

Eksempel 2: "Kjell Inge Røkke" AND "Bjørn Rune Gjelsten"

- Her må begge ordkombinasjonene forekomme for å gi treff.

#### <span id="page-5-0"></span>Parenteser

Parenteser ( ) benyttes for å sette sammen ord som skal behandles som en gruppe istedenfor individuelt. Systemet leser alltid søket fra venstre til høyre, som får betydning for hvordan du plasserer parentesen.

Eksempel 1: (katt AND fugl) OR hund

- Alle artikler som inneholder ordene *katt* og *fugl* gir treff, alternativt artikler som bare inneholder ordet *hund*.

Eksempel 2: Finansdepartementet AND (Nordea OR "DnB NOR")

- Ordet utenfor parentesen må finnes sammen med ett av ordene/frasene innenfor parentesen.

## <span id="page-5-1"></span>**Trunkering**

Trunkering betyr å søke med forkortet søkeord, og brukes dersom du vil fange opp ulike skrivemåter eller bøyningsformer av ord. Trunkeringstegn kan benyttes i starten av, inne i og i slutten av søkeordet. Tegnene \* og ? benyttes. Tegnet ? representerer kun ett tegn, mens tegnet \* representerer et eller flere tegn.

Eksempel: Bil\*

- Gir treff på alle bøyningsformene *bil, bilen, bilene,* og gir i tillegg treff på for eksempel *billett* og alle andre ord som starter med *bil*.

Eksempel 2: \*skap

- Gir treff på *kjøleskap*, *arkivskap* og alle andre ord som slutter på *skap*.

Eksempel 3: Hø?skole

- Spørsmålstegnet representerer ett tegn og fanger opp skrivemåtene *høgskole* eller *høyskole*.

Eksempel 4: "Siv Jensen\*" AND (klima\* OR miljø\*)

- Dette søket fanger opp egennavnet i sammenheng med ett av ordene innenfor parentesen, samtidig som det tar høyde for ulike variasjoner.

## <span id="page-6-0"></span>Avgrensning tidsrom

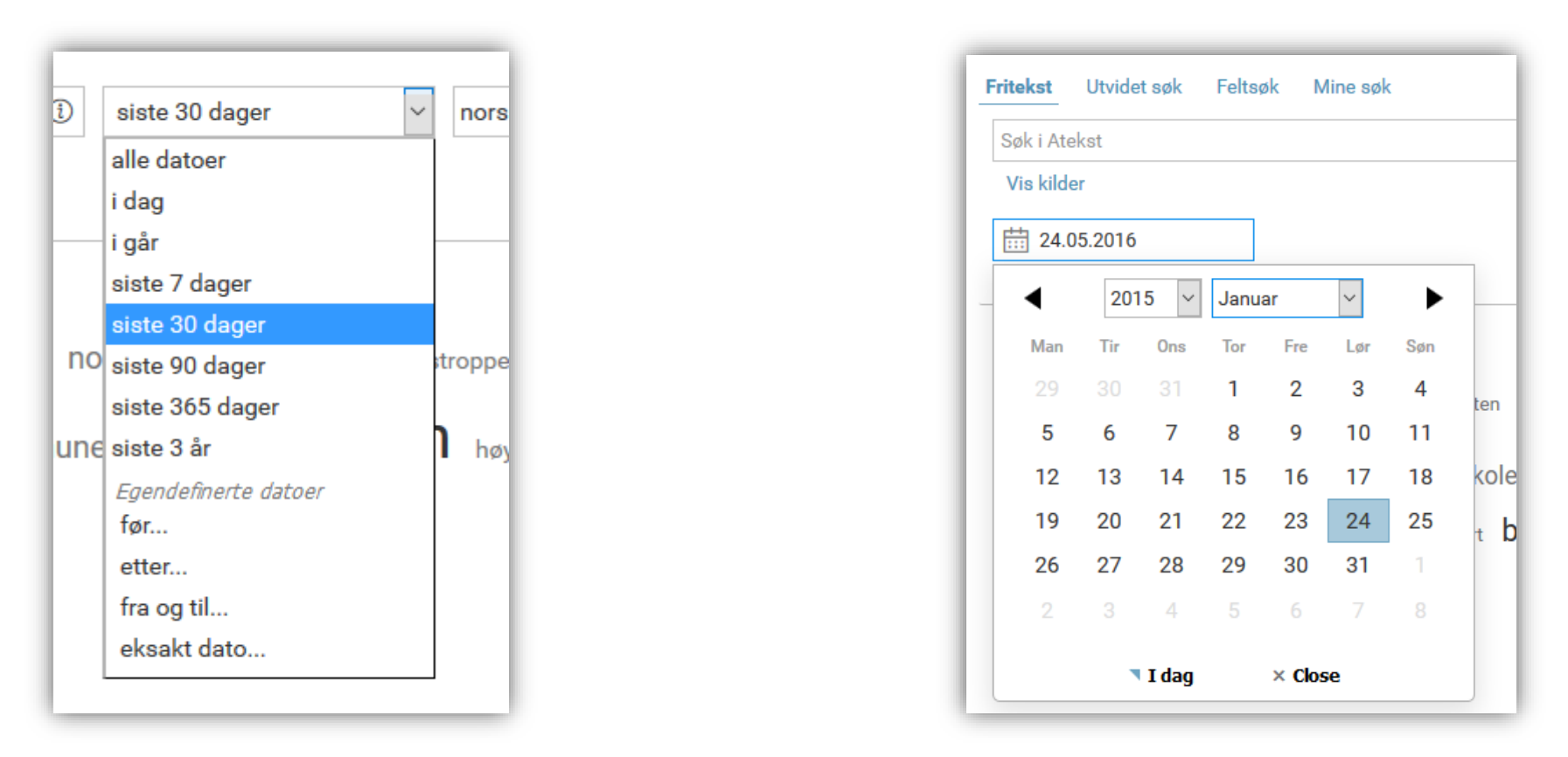

I nedtrekkslisten ligger det flere predefinerte tidsperioder som skal gjøre søkingen enkel. Du har også muligheten for å definere eget tidsintervall ved å velge et av de fire alternativene under "Egendefinerte datoer". Du kan velge mellom søk før eller etter en gitt dato, i en periode mellom to datoer eller på eksakt dato. Ved å velge for eksempel "fra og til…" kan du benytte den innebyggede kalenderfunksjonen som kommer frem på symbolet ved siden av datofeltet. Du kan eventuelt skrive inn datoen manuelt med formatet dd.mm.åååå.

## <span id="page-7-0"></span>Avgrensning kilder

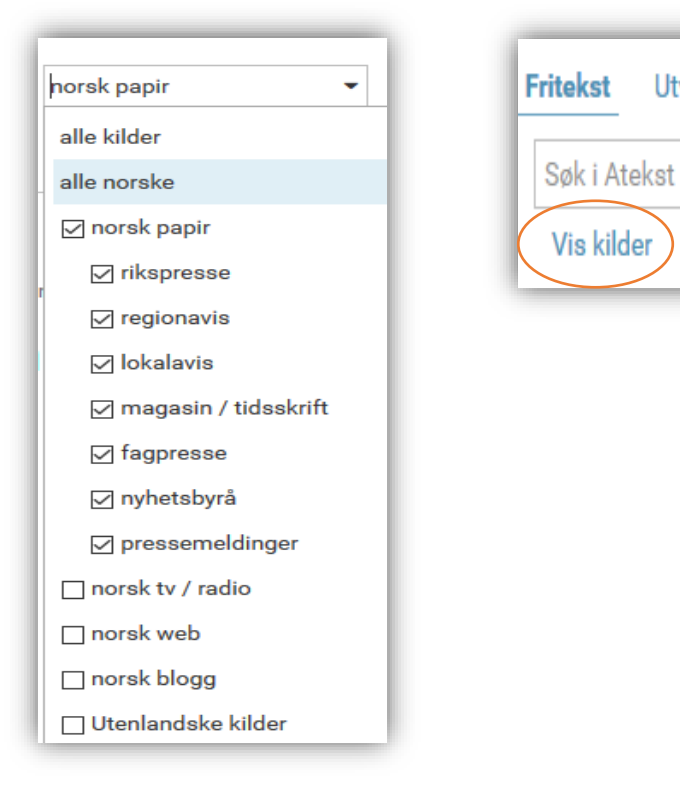

Du kan avgrense kilder for et søk ved å velge blant noen predefinerte kildevalg. Du kan også gå inn og gjøre et selektivt utvalg av kilder ved å klikke på "Vis kilder" under søkefeltet.

Utvidet søk

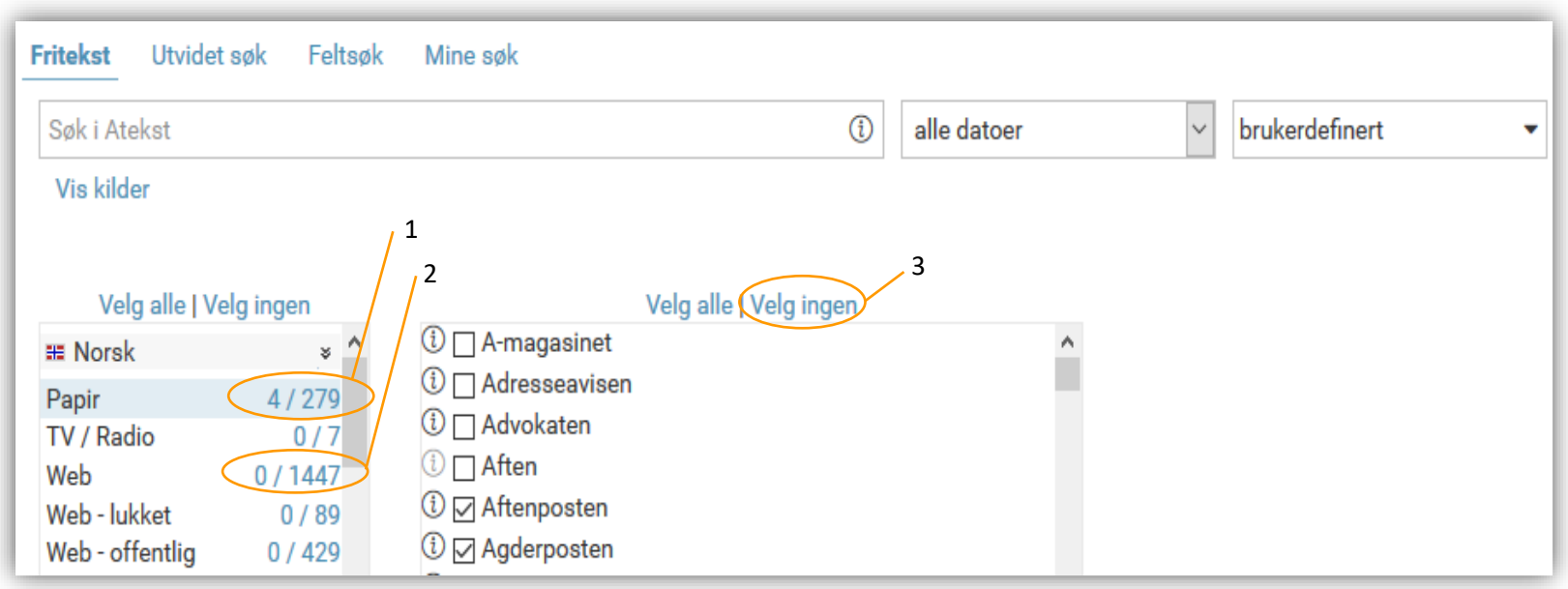

I eksemplet over er fire kilder valgt i høyre kolonne. Dette gjenspeiles i venstre kolonne, som indikerer at 4 av 279 papirkilder av valgt (1).

Boksen til venstre angir kildetyper, mens boksen til høyre lister opp alle kilder innenfor de ulike kildetypene. Ved å klikke på tallene ved siden av Papir, TV/Radio eller en av Web-kategoriene (2) vil kildene innenfor disse kildetypene komme opp i kolonnen til høyre. Derfra kan man avgrense kilder ved å klikke i ruten til venstre for kildenavnet.

Trykk på "Velg ingen" (3) i overkant av boksene for å nullstille utvalget i boksen under, eventuelt "Velg alle". Ved å klikke på "i" ved siden av boksen vises mer informasjon om kilden, bl.a. hvor langt tilbake i tid arkivet strekker seg for enkeltkilder. En lysere grå ikon indikerer at kilden ikke lenger er aktiv, selv om arkivet fortsatt finnes.

## <span id="page-9-0"></span>Spesielle søk

#### *near / onear (avstandssøk)*

Nærhetsoperatorene NEAR og ONEAR brukes for å finne ord med nærhet til andre ord. Disse kan benyttes sammen med en skråstrek / fulgt av ett siffer som angir antall ord som skal kunne forekomme mellom de to søkeordene. Dersom du ikke angir et siffer, søker NEAR og ONEAR som standard på inntil 4 ord mellom de angitte søkeordene.

Eksempel: 0slo NEAR boligkrise\*

- Dette søket gir treff dersom søkeordene ligger nær hverandre. Med operatoren NEAR er de to søkeordenes rekkefølge likegyldig. Med operatoren ONEAR må søkeord nummer to stå til høyre for søkeord nummer en.

Eksempel: Tesla ONEAR/5 elbil\* - Ordet til venstre må etterfølges av ordet til høyre med maksimalt fem ord mellom.

#### *wc/count* **Norwegian AND wc:>300** / count("erna solberg")>4

- Wc viser kun artikler med over 300 ord mens count går på antall forekomster av søkeordet i søkeresultatet. Begge disse operatorene, wc (wordcount) og count brukes sammen med tegnene > og < etterfulgt av et tall som angir større/mindre enn antall ord. Ordtelling og antall forekomster er praktisk om du ønsker å sortere vekk notiser.

#### *upper/allupper* upper:høyre / allupper:sas

- Hvis du bruker upper, så skal søkeordet ha stor første bokstav, mens om du bruker allupper så skal søkeordet kun bestå av store bokstaver.

#### *headlines/intros* headlines:festival\* / intros:"norwegian wood"

- Gjennomfører et søk kun i overskrifter, mens om du bytter det ut mot intros, så søker du i både tittel og ingress. (Ingressen kan i noen tilfeller være artikkelens første avsnitt.)

#### *srcname* srcname:adresseav\* AND Rosenborg

- Å søke på kildenavn er en alternativ måte for å velge kilde direkte i fritekstsøket.

De fleste søkemulighetene som er nevnt kan kombineres med hverandre for å skape et mest mulig presist resultat, f.eks:

- headlines: universitet\* AND wc: > 400,
- intros:"erna solberg" AND wc:>200 AND srcname:aftenpo\*
- (count("erna solberg")>4) AND (valgkamp\* OR stortingsvalg\*) AND wc:>400

## <span id="page-10-0"></span>Utvidet søk

For å foreta et utvidet søk, klikk på "Utvidet søk". Det er det samme som fritekstsøk, men designet på søkeskjemaet er ulikt og gir deg litt mer hjelp. Du kan gjøre flere innstillinger her, sammenlignet med fritekst. Blant annet erstatter spesialfelt operatorene som gjør at du har mulighet for å søke på spesifikke ord og setninger i bestemte perioder og kilder. I tillegg kan du også utelukke og gruppere ord.

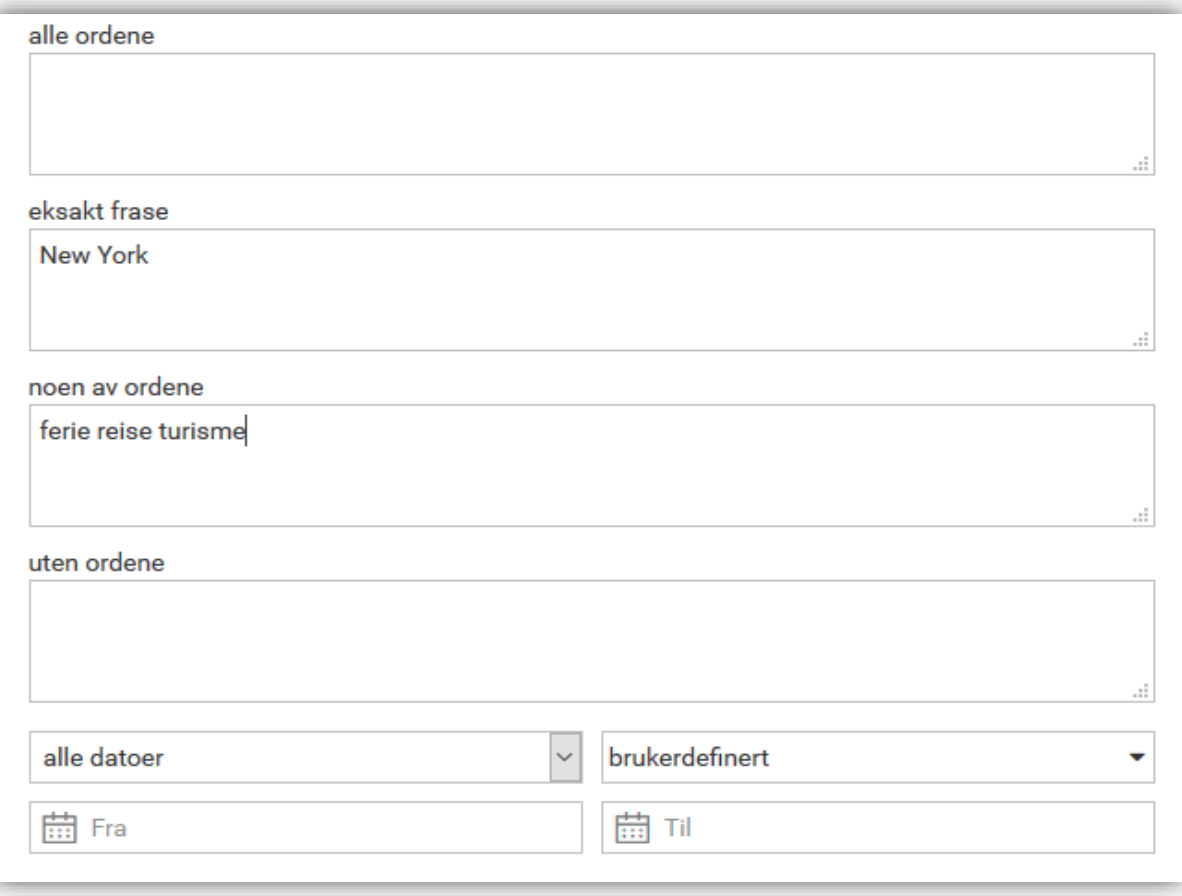

Eksemplet over tilsvarer fritekstsøket: "New York" AND (ferie OR reise OR turisme). Ett eller flere av feltene over kan fylles ut og betyr følgende:

*alle ordene:* Artikkelen må inneholde samtlige søkeord som angis i dette feltet. Tilsvarer en eller flere AND-operatorer. Det øverste feltet kan også benyttes som fritekstfelt.

*eksakt frase:* Artikkelen må inneholde den eksakte frasen som angis i feltet. Tilsvarer anførselstegn rundt ordene.

*noen av ordene:* Artikkelen må inneholde noen av de søkeordene som er angitt i feltet. Tilsvarer en eller flere OR-operatorer.

*uten ordene:* Artikkelen skal ikke inneholde noen av ordene som er angitt i feltet. Tilsvarer ANDNOT-operatoren.

#### *INNSTILLINGER*

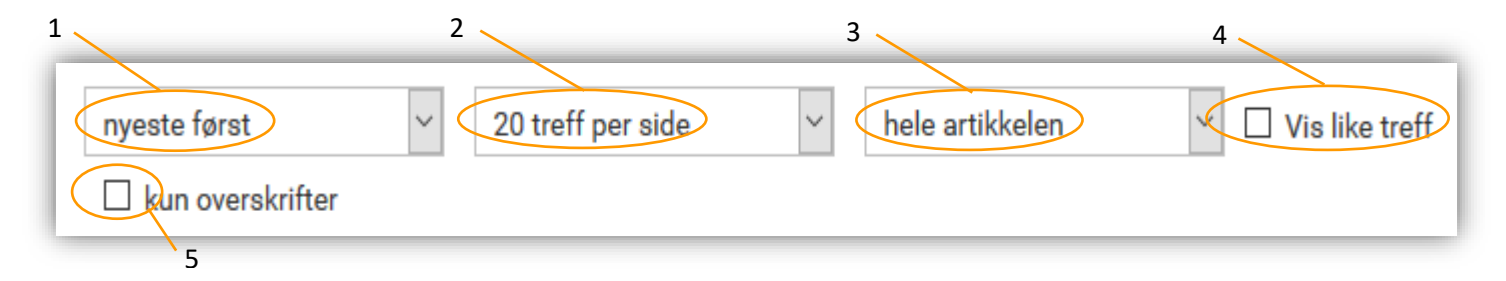

1. Resultatlisten blir sortert med nyeste artikkel øverst som standard. Du kan også velge sortering med eldste artikkel først, eventuelt sortering på relevans.

2. 20 treff per side er standard for resultatlisten, 50 eller 100 er alternativer.

3. Som standard søker man i hele artikkelteksten. Alternativt kan du søke kun i tittel, eventuelt i overskrift og ingress. I tilfeller hvor ingressen ikke er tydelig definert hos kilden blir begynnelsen av artikkelen regnet som ingress. Hvis man vil snevre inn søkeresultatet er dette en god måte å søke på, da artikkelens hovedinnehold ofte oppsummeres i tittelen og/eller ingressen, og da kan derfor gi et godt og raskt overblikk, hvis du f.eks har begrenset med tid.

4. Som standard vil artikler med stor grad av likhet (f.eks. NTB-meldinger) bli synlig i resultatlisten med kun en artikkel. De resterende artiklene blir kun synlig ved å klikke på "Vis like" under den først publiserte artikkelen med samme tema. Hvis du ønsker å eksponere alle treffene, krysser du i boksen for "Vis like treff".

5. Hvis du ønsker en enkel resultatliste med mindre informasjon om artiklene, klikk av i boksen for "Vis kun overskrifter".

## <span id="page-12-0"></span>Feltsøk og søk i formaterte felt

Noen norske papirkilder indekserer artiklene manuelt for at de skal være enklere å søke frem. De har derfor et design som skiller seg ut fra det vanlige søkeskjemaet. Fordelen med feltsøk er at menyer på fem formaterte felt blir tilgjengelig. Alle kildene er dog ikke indeksert ut fra disse fem feltene, uten det vil være individuelle forskjeller mellom kildene. Som default er alle kilder valgt, men du kan foreta en egen seleksjon av kilder ved å klikke på "Egendefinert kildeutvalg" og "Fjern alle" og deretter krysse av i boksene for de kilder du vil søke i.

Under kildenavnene oppgis hvilke kilder som indekserer respektive felt. Marker boksen foran kilden du ønsker å søke i. Søkeordene kan skrives inn i fritekstfeltet eller du kan benytte spesialfeltene under fritekstfeltet. Det er også mulig å kombinere søk i spesialfelt med søk i fritekstfeltet og benytte operatorer, parenteser, anførselstegn og trunkering.

#### *Søk i spesialfelt*

For å søke i de indekserte feltene angis søkeordene i respektive felt (se eksempler nedenfor). Fem felter anvendes:

#### Forfatter (= Byline)

- Personen som har skrevet artikkelen. På grunn av at indekseringen kan være ulik fra kilde til kilde her, så må du evt. søke både på rekkefølgen Fornavn Etternavn eller Etternavn Fornavn for å være sikker på å få med alt. Navnet skal ikke skrives med anførselstegn.

#### Område (=Refarea)

- Benyttes for å angi artikkelens geografi, kan være verdensdel, region, land og by. Skriv f.eks. inn navnet på et land eller første bokstav i landets navn og klikk på knappen til høyre for søkefeltet. Du vil da få opp en liste med mulige alternativer. Velg ønsket alternativ.

#### Kategori (= Subject 1)

- Benyttes for å angi artiklenes hovedinnhold eller klasse. Flere klasser kan benyttes på hver artikkel i henhold til tema. Skriv inn et ord eller starten på et ord i søkefeltet. Også her kan du klikke på knappen til høyre for søkefeltet for å få en liste med mulige alternativ.

#### Person (= Refperson)

- Benyttes for å angi en eller flere personer som er hovedfokus i artikkelen. Rekkefølgen på Fornavn Etternavn er likegyldig i dette feltet. Dersom du skriver inn starten på et navn vil flere alternativer dukke opp ved klikk på knappen til høyre.

#### Organisasjon (= Refcorp)

- Benyttes for å klassifisere artikler i henhold til bedrifter, politiske partier eller organisasjoner som er omtalt i artikkelen. Også her kan du skrive en eller flere bokstaver i starten av navnet og få en liste med mulige alternativer i menyen til høyre.

#### *SØK I FORMATERTE FELT*

De fem feltene i "Feltsøk" er søkbare også i vanlig fritekst. Vær oppmerksom på at rekkefølgen av ordene og anførselstegn får betydning i fritekstsøk. Som nevnt krever disse søkene en viss kunnskap om kildenes prakis ved kategorisering av materialet. Generelt kan vi si at riks- og regionsavisene indekserer flest felt. Her følger noen eksempler:

- byline:"nilsen jan" / byline:"jan nilsen" *(på grunn av ulik praksis hos avisene)*
- refarea:elverum
- subject1:klima
- refperson:"kjell inge røkke" OR refperson:"røkke kjell inge" *(på grunn av ulik praksis hos avisene)*
- refcorp:"norsk hydro"

For å søke i andre indekserte felt, angis det enkelte felt (se eksempler nedenfor) etterfulgt av et kolon: og deretter søkeordet/søkeordene. Fraser skal omsluttes av anførselstegn. Eksempler på flere søk i formaterte felt:

- placement:utenriks (Plassering/hovedinndeling av materialet)
- articletype: kronikk (Artikkeltype angir avisens faste spalter)
- subject2:årsregnskap\* (Artikkelens emne, kan være flere)
- page:5 (Sidetall til artikkelen) *(på grunn av ulik praksis hos avisene så bruker også noen kilder både 05 og også 005)*
- imgtext:"brad pitt" (Søk kun i bildetekster)

#### <span id="page-14-0"></span>Mine søk

Med "Mine søk" har du mulighet for å lagre et søk som du f.eks. ønsker å foreta regelmessig uten at du trenger å skrive inn søket på nytt. Etter at du har skrevet inn søkeordene, klikket på "Søk" og fått opp søkeresultatet, klikk på "Mine søk" for å navngi søket ditt og klikk på "Legg til". Søket blir nå lagret under "Mine søk"*.*

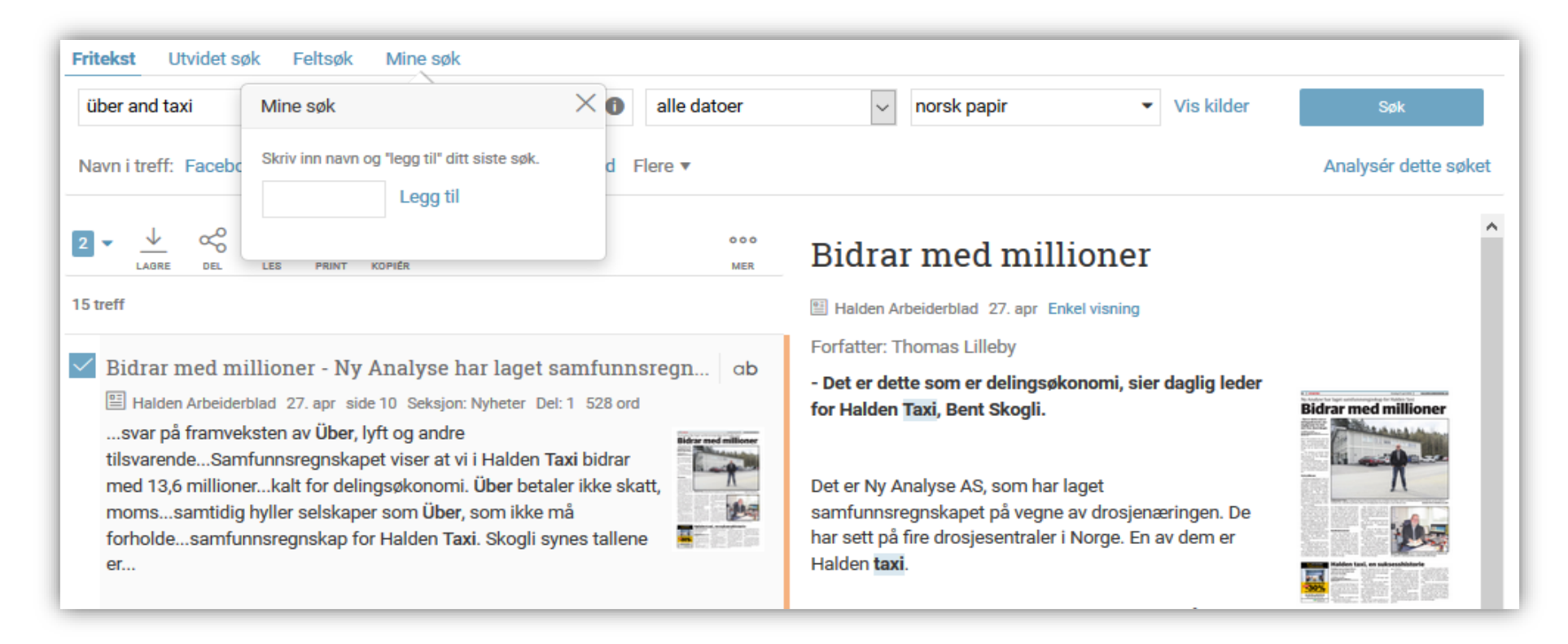

For å fjerne et gammelt søk trykker du på "Slett". Du kan lagre opp til 10 samtidige søk.

## <span id="page-15-0"></span>Resultat av ditt søk

Når du har gjort et søk vises en liste med artikler, med nyeste artikkel øverst. Søkeskjemaet er fortsatt tilgjengelig, slik at du enkelt kan redigere søket hvis resultatet ikke er tilfredsstillende. Hvis du benyttet "Utvidet søk" eller "Feltsøk" kommer dette søkeskjemaet opp.

Totalt antall treff basert på ditt søk.

Klikk i boksen til venstre for å markere de artikler du vil lagre, dele, lese eller skrive ut.

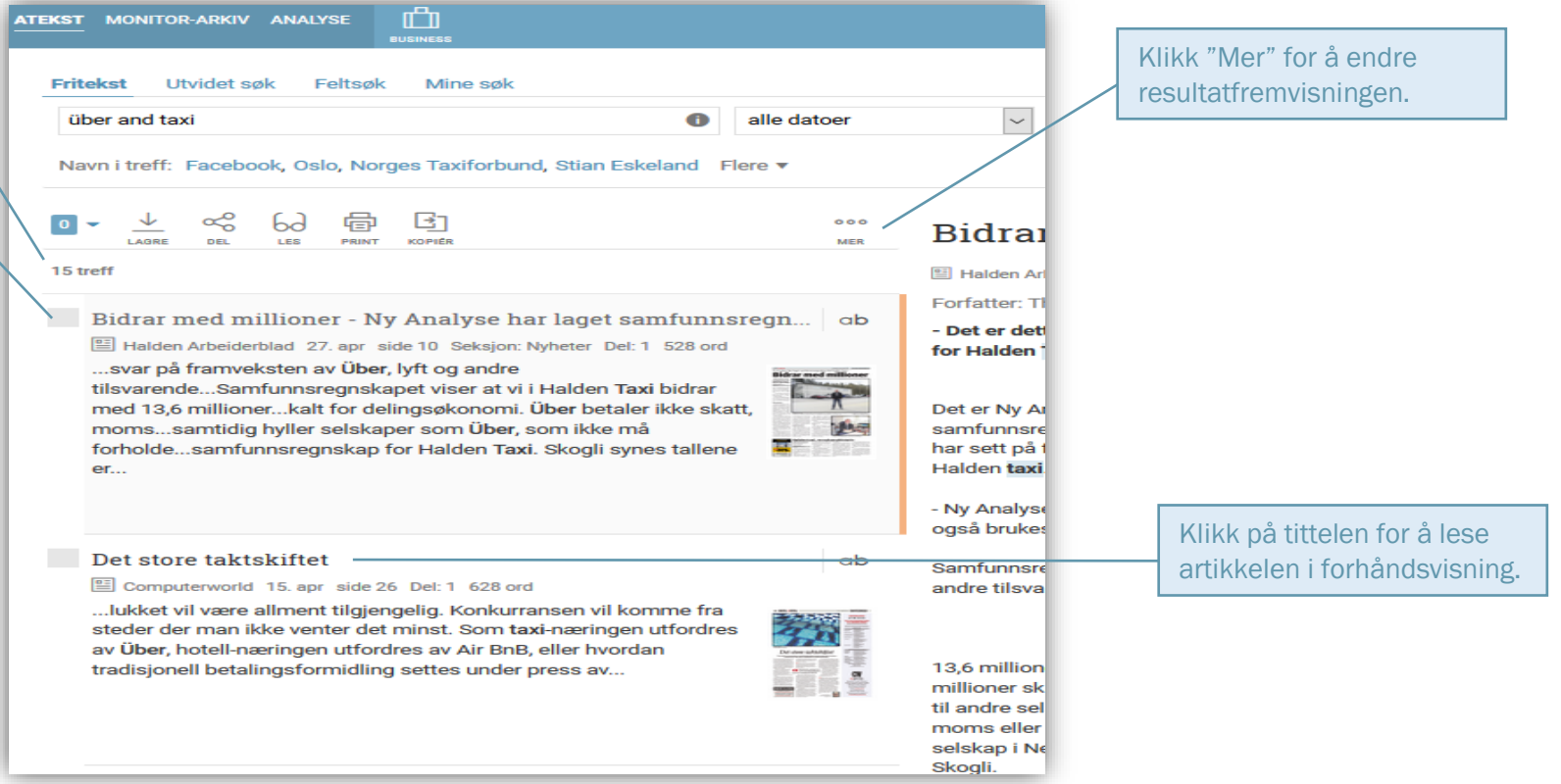

Resultatlisten inneholder informasjon om tittel, kildenavn, indeksert dato, i tillegg til mye annet. Trefford vises som standard, hvis du holder muspekeren over tittellinjen blir ingressen synlig.

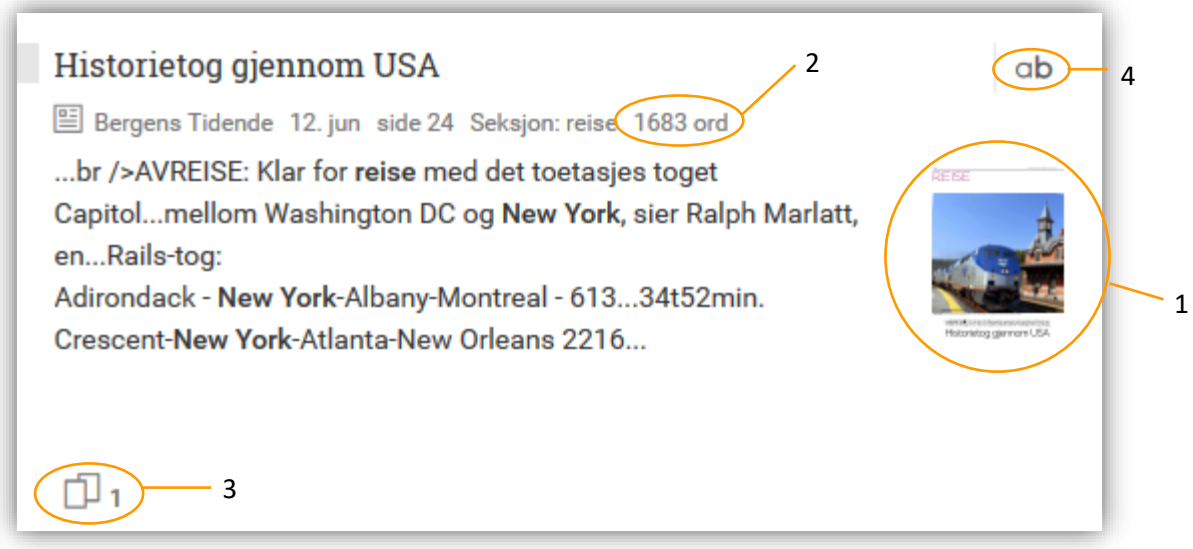

1. Hvis avisen finnes i PDF-utgave (gjelder kun printkilder) vises et PDF-ikon.

2. Artikkelens lengde i antall ord.

3. Artikler med stor grad av likhet (for eksempel NTB-meldinger) blir som standard vist kun en gang i resultatlisten. Dersom du klikker på ikonet for "Vis like treff" får du se alle artiklene som er blitt underordnet denne artikkelen.

4. Hvis du klikker på «ab», kan du skifte mellom å vise konteksten av dine trefford og ingressen eller kun tittelen.

#### *NAVIGATORER*

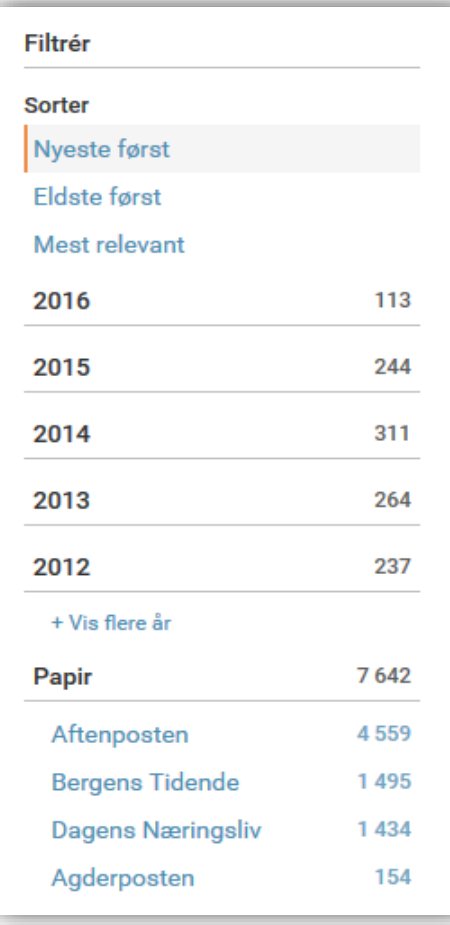

"Navigatorene" til venstre for resultatlisten brukes for å sortere resultatet på nyeste/eldste artikkel først eller på relevans. Her kan du også bryte ned søkeresultatet på kilder og/eller dato. Ved å klikke på et årstall, deles året opp i måneder, og ved neste anledning deles måneden opp i dager. Dette valget er dynamisk, slik at antallet artikler tilpasser seg de valgene du foretar deg. Man kan også gå tilbake til forrige nivå på menyen.

## <span id="page-18-0"></span>Funksjonsknapper

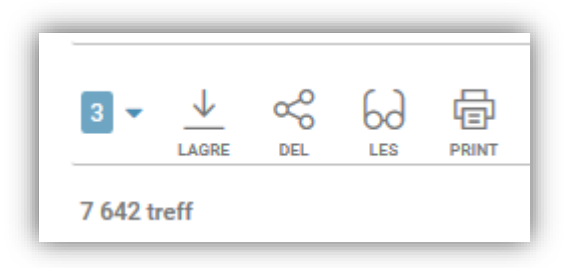

For å lese en artikkel kan du selvsagt klikke på tittelen, men dersom du ønsker å behandle en eller flere artikler finnes funksjonsknapper som gjør jobben enklere. Disse funksjonene ligger i menylinjen rett ovenfor resultatlisten.

For å benytte disse funksjonene må du gjøre et utvalg med en eller flere artikler ved å hake av i boksen til venstre for hver artikkel eller gå inn under «0»-tallet som står derm hvor du kan velge alle på siden eller de 500 første artiklene i resultatet ditt, eller hvis du vil begynne på et nytt søk eller utvalg, å velge «Ingen». Det er mulig å gjøre flere søk før man lagrer, deler, leser eller skriver ut utvalget.

## <span id="page-19-0"></span>Lagre artikler/klippmappe

For å lagre artikler og opprette en klippmappe, markér de artiklene du vil lagre og klikk på "Lagre". Et nytt vindu åpner seg, hvor du får mulighet til å endre formatet for klippmappen din.

Du kan velge om du vil sortere artiklene etter overskrift, kilde eller dato ved å klikke på disse valgene. Du kan også dra og slippe titlene på artiklene for å flytte dem manuelt eller nummere dem etter eget ønske i kolonnen for Nr. til venstre. For ytterligere innstillinger som f.eks. sidetall, lenker til artikler, forside m.m., klikk på "Vis innstillinger".

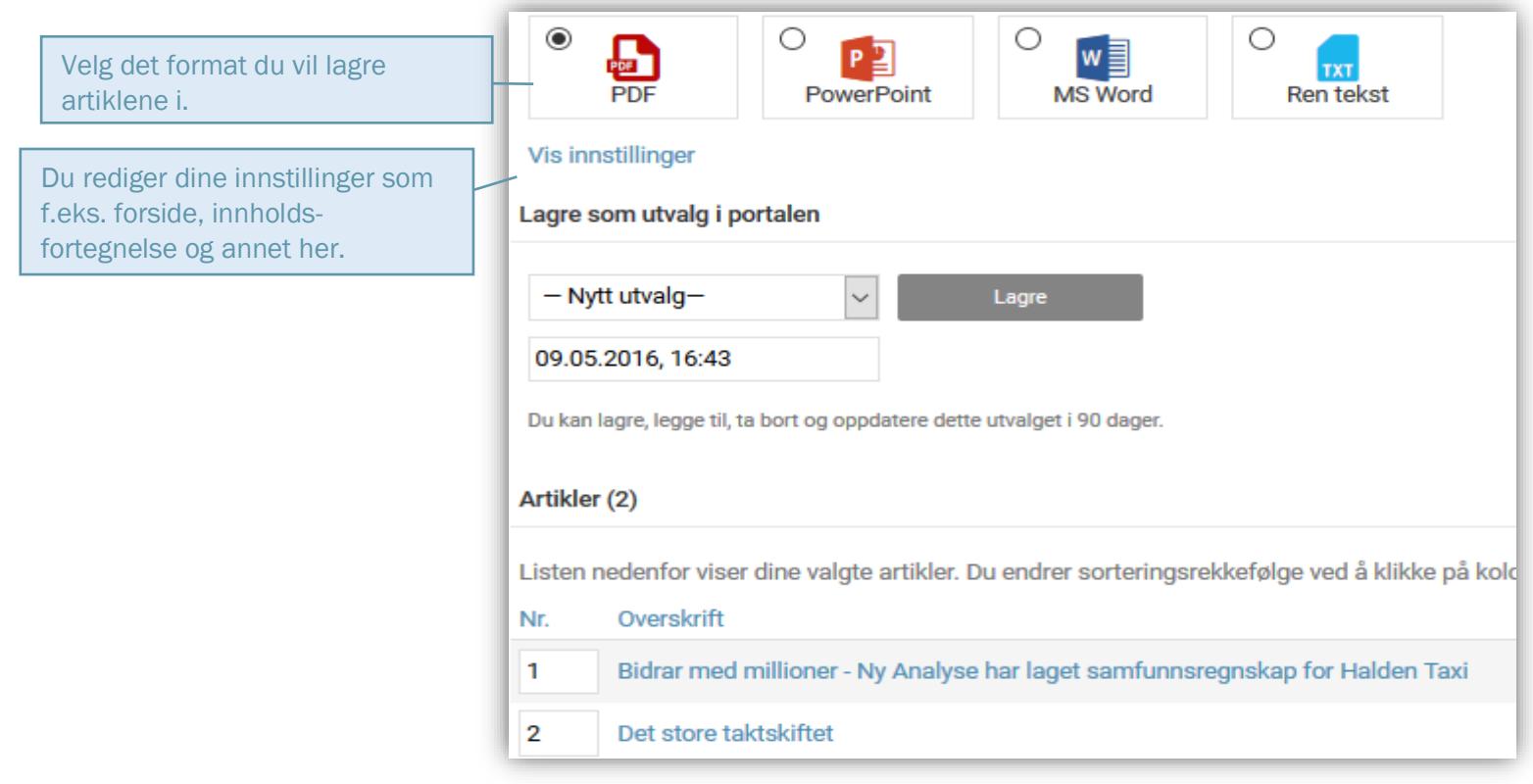

## <span id="page-20-0"></span>Del artikler

For å dele artikler, marker de ønskede artiklene og klikk på "Del" i funksjonsmenyen. Et nytt vindu åpner seg hvor du får mulighet til å dele artikkelutvalget ditt via e-post eller SMS.

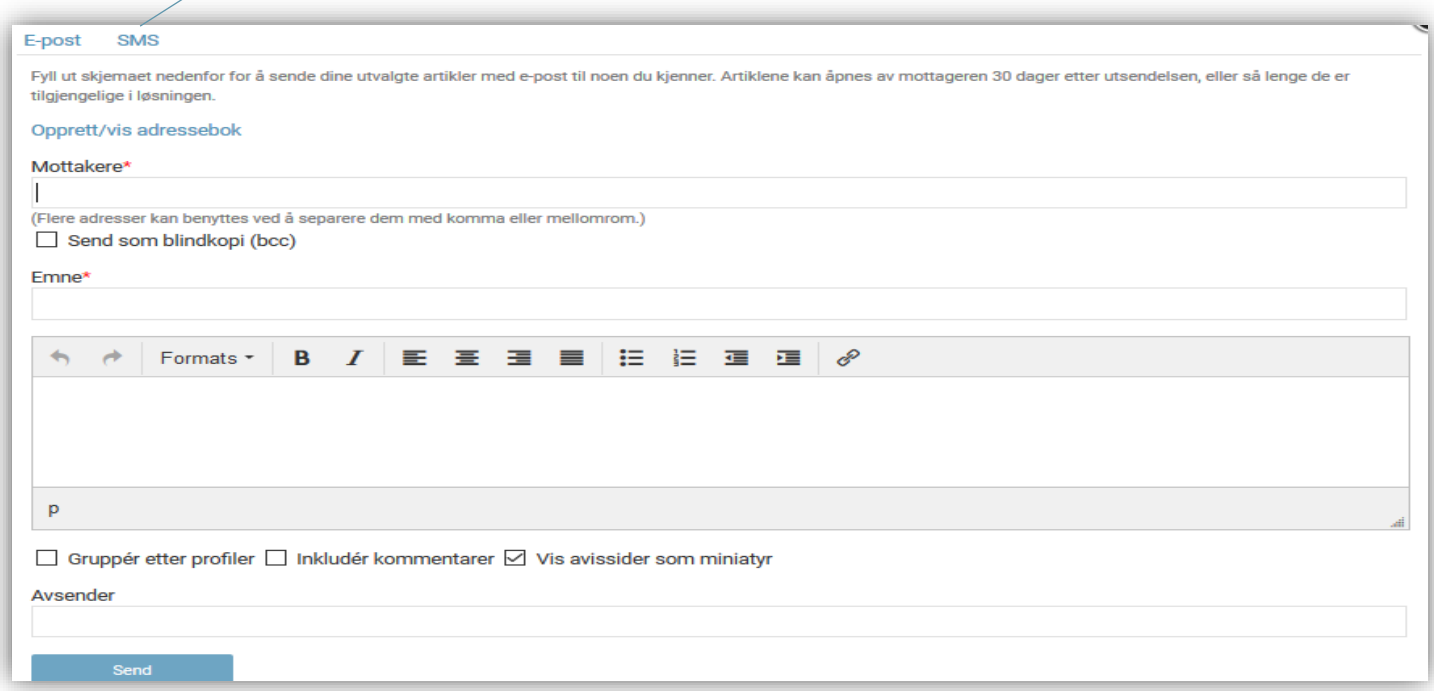

- Ved deling via e-post: Skriv inn e-postadressen/e til mottakeren/e du vil sende utvalget ditt til. For å sende til flere mottakere, skill epostadressene med komma eller mellomrom. Fyll ut emnefeltet og evt. melding til mottakeren. Skriv inn avsender og klikk på "Send".
- Ved deling via SMS: Fyll ut navnet på avsender og telefonnummer på mottageren. Klikk "Legg til telefonnummer" for å legge til flere mottagere. Klikk på "Send".

## <span id="page-21-0"></span>Analyse av søkeresultatet

Etter at du har utført et søk har du mulighet til å foreta en analyse av ditt søkeresultat. Klikk på "Analysér dette søket" for å gjøre dette.

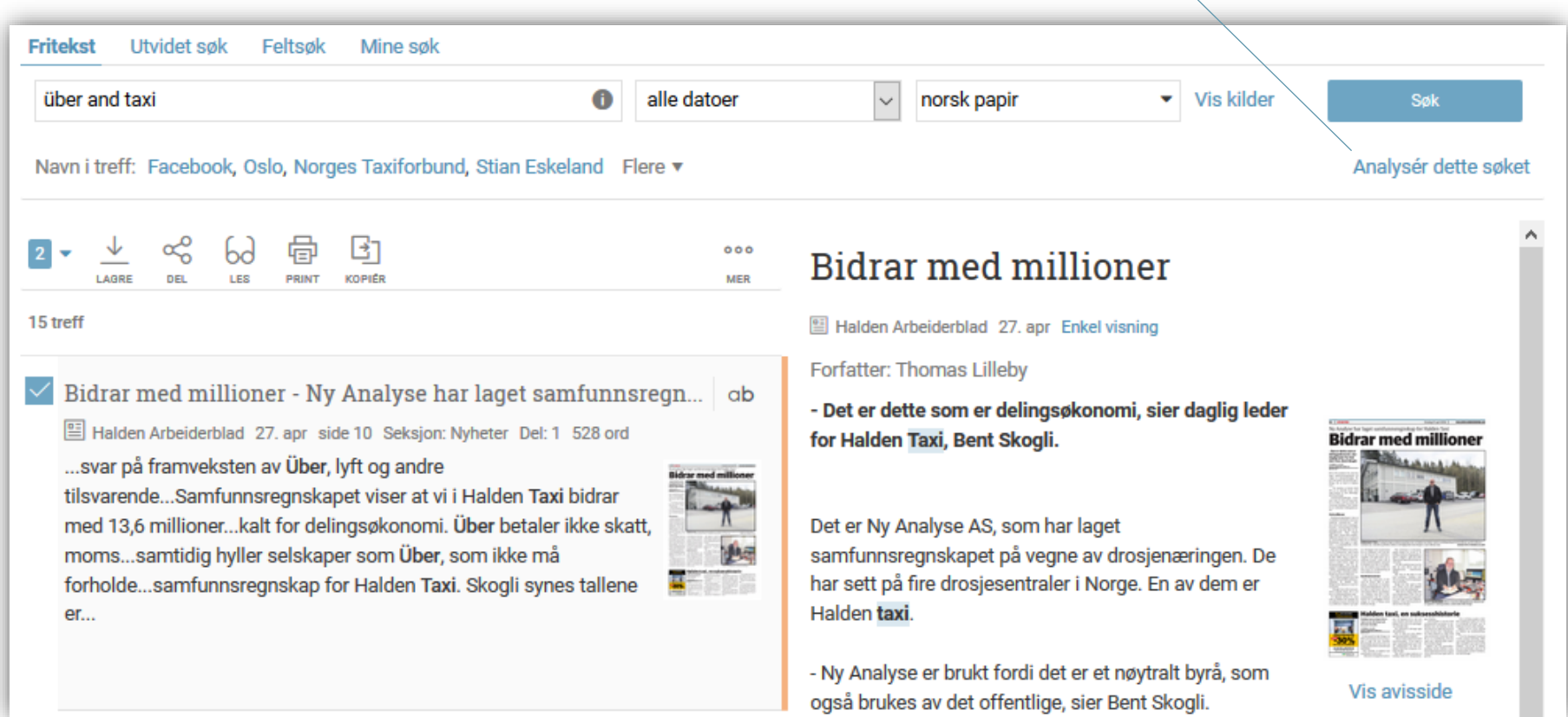

Du vil da bli flyttet over til til vår analysetjeneste, hvor du kan jobbe videre med resultatet og blant annet ta ut diagrammer eller sammenligne omtale eller søkeresultat gjennom ulike tidsperioder. For at analysen skal bli korrekt, så vil resultatet bli presentert for kun de kilder som representerer den tidsperiode du har søkt i. Alternativt vil du søke i default 01.01.2013 – d.d. Hvis du vil endre på dette, så klikk på søkenavnet og "Vis kilder" og fjerne haken i boksen for "Inkludér kun kilder som har levert i hele perioden" samt evt. også justere på tidsperioden.

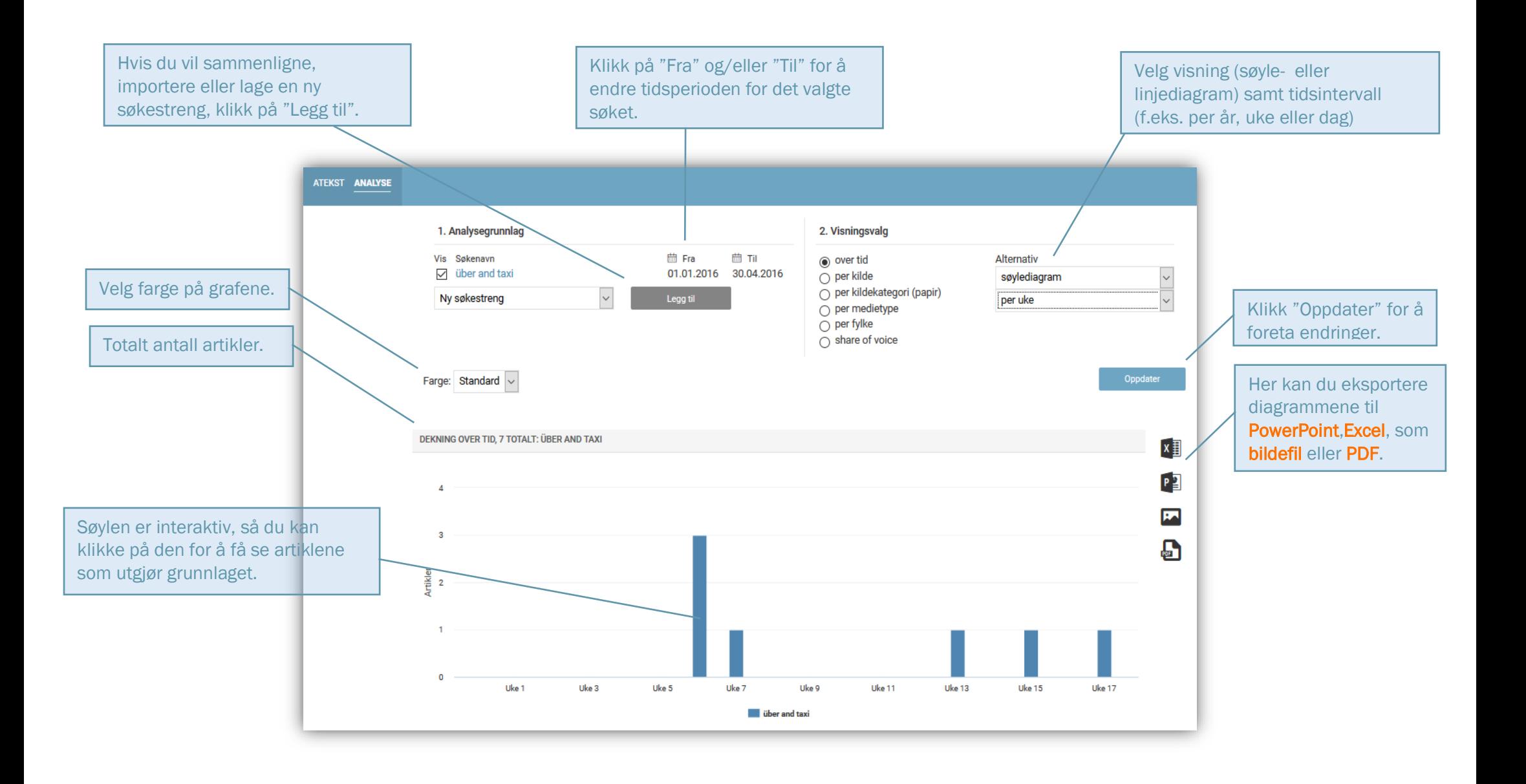

Du kan velge mellom å opprette følgende typer av analyser:

- "Over tid" viser antall artikler i den tidsperiode for den elle de søkeprofilene du har valgt
- "Per kilde" viser en oversikt med de kildene som har publisert artikler om det du har søkt etter
- "Per kildekategori" viser fordelingen av artikler på f.eks. riks-, regions- og lokalaviser. OBS: Gjelder kun papirkilder.
- "Per medietype" viser fordelingen av artikler på f.eks. nettkilder og papirkilder
- "Per fylke" viser fordelingen geografisk på fylkesnivå. Observer her at "Rikskilder" teller for hvert fylke og er inkludert i standardvisningen. Dersom du vil fjerne detta fra grunnlaget, så krysser du av i boksen for "Skjul rikskilder" som er plassert rett under nedtrekksmenyen.

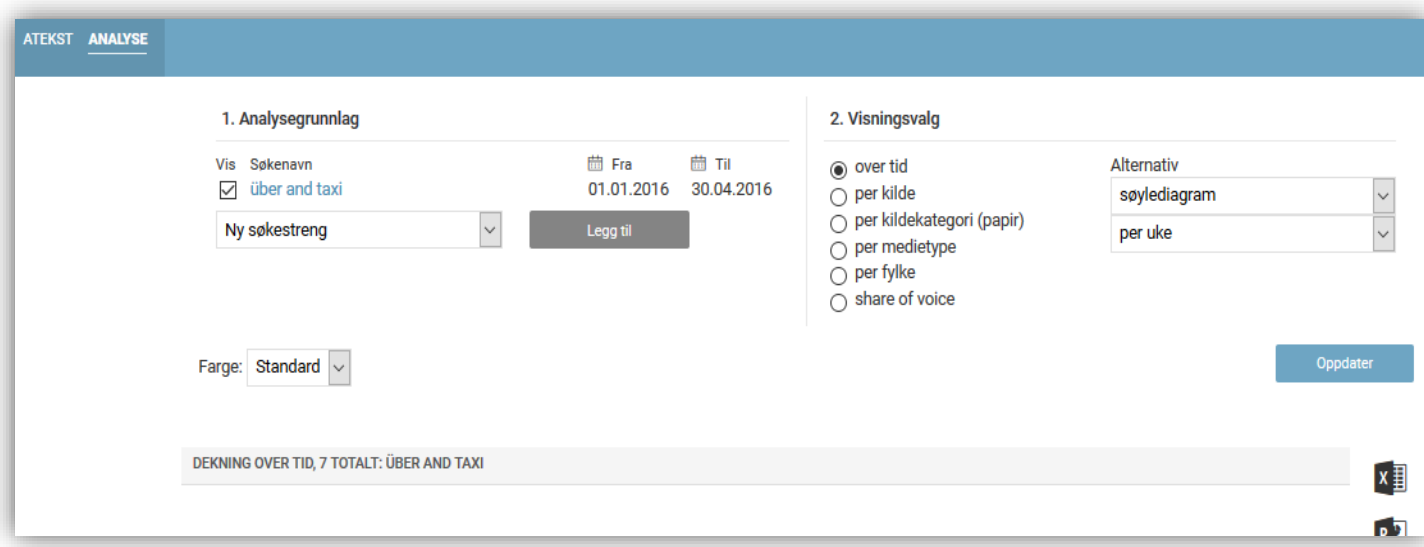

Du kan til enhver tid endre typen av analyse og oppdatere ved å klikke på "Oppdater".

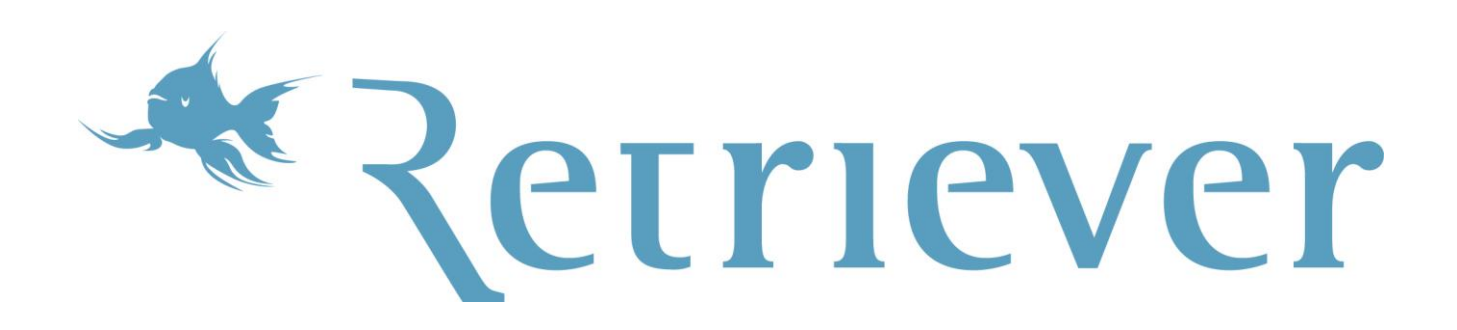

ATEKST inngår i Retriever gruppen – Nordens største leverandør av medieovervåking, arkiv og analyse på digital plattform.

#### Retriever Norge AS

Langkaia 1 Postboks 9 Sentrum 0101 Oslo Tlf.: +47 22 91 03 50 Fax: +47 22 91 03 66 E-post: atekst@retriever.no Hjemmeside: [www.retriever.no](http://www.retriever.no/)

© Retriever Norge AS 2016